## Bending of a Curved Beam (Results-Interpretation) - Pre-Analysis & Start-Up

Author: Benjamin Mullen, Cornell University

Problem Specification 1. Pre-Analysis & Start-Up 2. Numerical Results 3. Verification and Validation Exercises Comments

## Pre-Analysis & Start-Up

## **Pre-Analysis**

There are three difference theories for finding the solution for the bending of a curved beam. There is elasticity theory, where

$$\sigma_r = (\frac{1M}{tb^2N})[(1 - \frac{a^2}{b^2}\ln(\frac{r}{a}) - (1 - \frac{a^2}{b^2})\ln(\frac{b}{a})]$$

and

$$\sigma_{\theta} = \left(\frac{1M}{tb^2N}\right) \left[ (1 - \frac{a^2}{b^2})(1 + \ln(\frac{r}{a})) - (1 + \frac{a^2}{r^2})\ln(\frac{b}{a}) \right]$$

where

$$N = (1 - \frac{a^2}{b^2})^2 - 4(\frac{a^2}{b^2})\ln^2(\frac{b}{a})$$

There is Winkler Bach Theory, where

$$\sigma_{\pm} = \frac{M}{AR} [1 + \frac{y}{Z(R+y)}]$$

 $Z=-1+\frac{R}{\hbar}\ln[(R+\frac{\hbar}{2})/(R-\frac{\hbar}{2})]$ 

where

And there is the straight beam theory, where

$$\sigma_s = \frac{My}{I}$$

## **ANSYS Simulation**

Now, let's load the problem into ANSYS and see how a computer simulation will compare. First, start by downloading the files here The zip file should contain the following contents:

- Curved Beam Solution\_files folder
- Curved Beam Solution.wbpj

Please make sure to extract both of these files from the zip folder, the program will not work otherwise. (Note: The solution was created using ANSYS workbench 13.0 release, there may be compatibility issues when attempting to open with older versions).

2. Double click "Curved Beam Solution.wbpj" - This should automatically open ANSYS workbench (you have to twiddle your thumbs a bit before it opens up). You will be presented with the ANSYS solution.

| ▼ | A                           |     |
|---|-----------------------------|-----|
| 1 | 😇 Static Structural (ANSYS) |     |
| 2 | 🥏 Engineering Data          | × . |
| 3 | 🛞 Geometry                  | × . |
| 4 | 🎯 Model                     | × . |
| 5 | 🍓 Setup                     | × . |
| 6 | ᆒ Solution                  | × 🖌 |
| 7 | 🥪 Results                   | × 🖌 |

A tick mark against each step indicates that that step has been completed.

- 3. To look at the results, double click on "Results" This should bring up a new window (again you have to twiddle your thumbs a bit before it opens up).
- 4. On the left-hand side there should be an "Outline" toolbar. Look for "Solution (A6)".

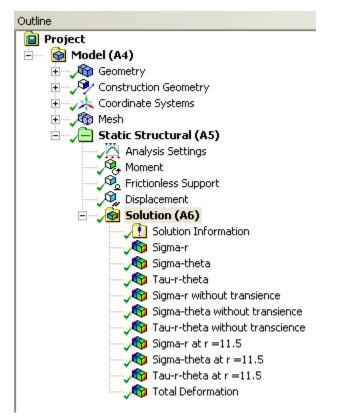

We'll investigate the items listed under Solution in the next step in this tutorial.

Go to Step 2 - Numerical Results

Go to all ANSYS Learning Modules